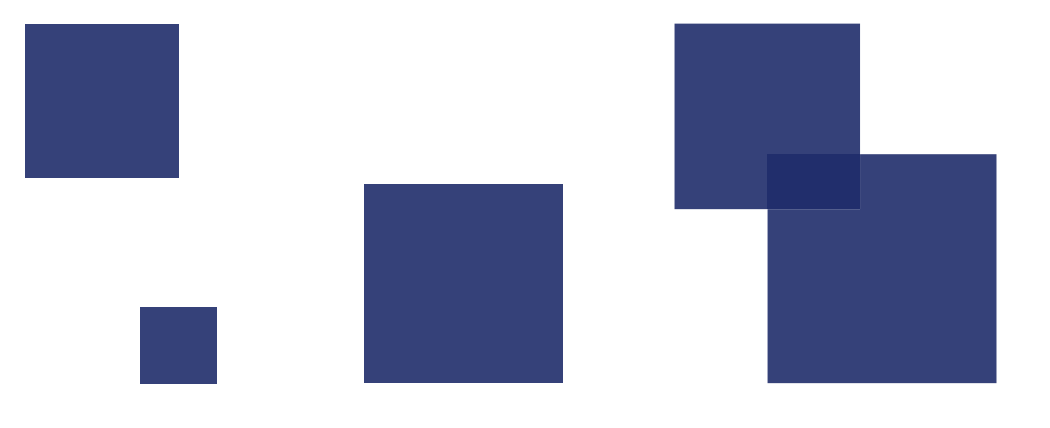

# **PLAC-SMS**

## アルコール測定拠点管理システム

スタンドアロン版 操作マニュアル

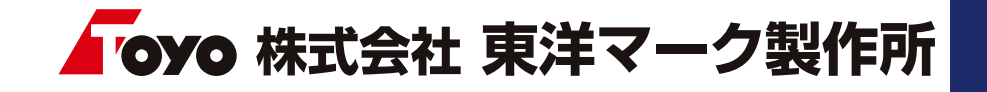

## 1.1 動作環境 …… 3 1.2 対応機種 …… 3 1.3 比較 ………… 4 1. 概要 2.1 導入 ………… 5 2. システム導入 3.1 認証 ………… 7  $3.2 \times 22 -$  ...... 8 3. システム起動 4.1 基本 ………… 9 4.2 検知器 ………10 4.3 カメラ ………12 4.4 認証 …………12 4. 設定

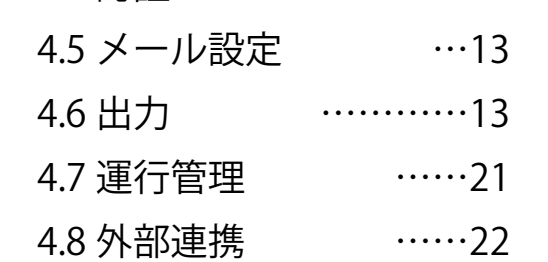

## 5. マスタ登録

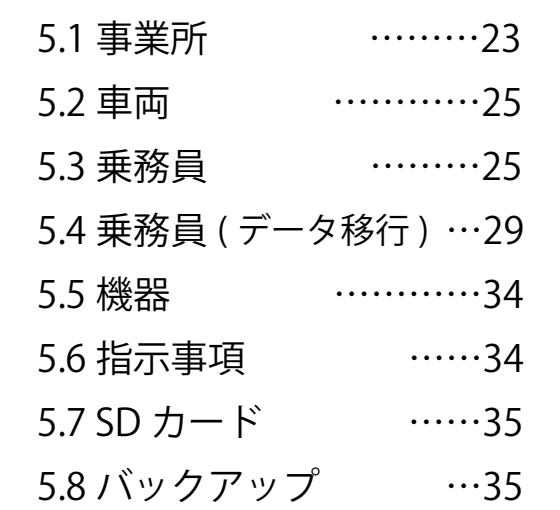

## 6. 測定

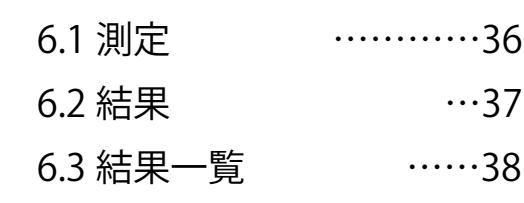

7. ソフトウェア情報

……41

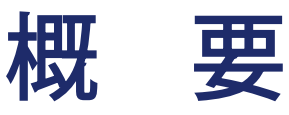

## はじめに

AC-SMS (アルコール測定拠点管理システム)スタンドアロン版は、弊社アルコール検知器を 使用し、測定及び測定結果を効率的に管理できるシステムです。小規模事業様や、拠点ごとに 測定管理を行う場合など、1 台のパソコンで測定、結果確認を行う場合は、こちらのスタンド アロン版をご使用下さい。複数拠点で測定した結果を一元管理する場合や管理者が遠隔地にい る場合など、データ共有が必要な場合は別途クラウド(AC-CLOUD)サービスのご契約が必要 となります。

## 1. 動作環境

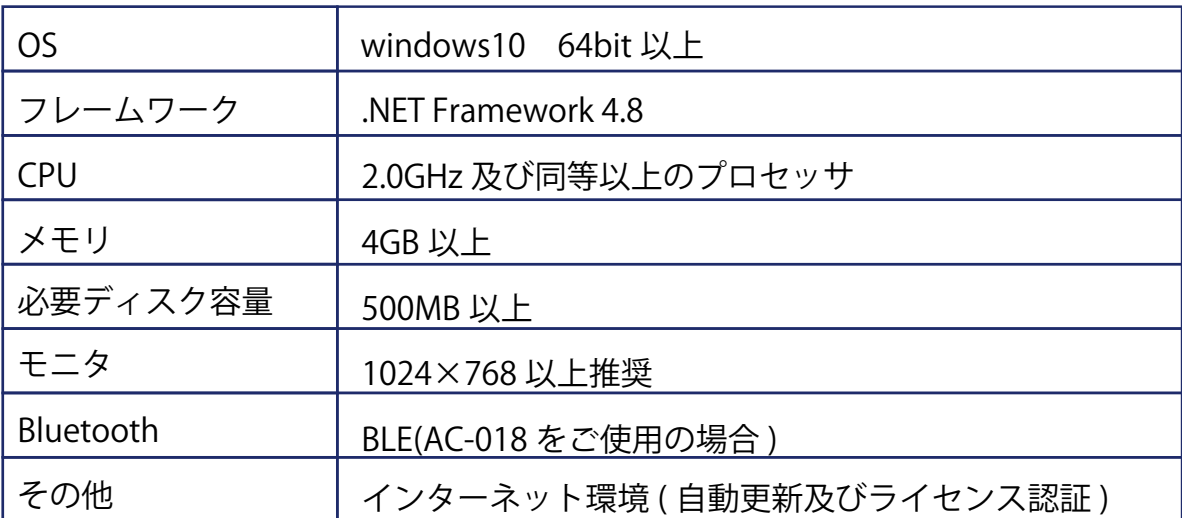

## 2. 対応機種

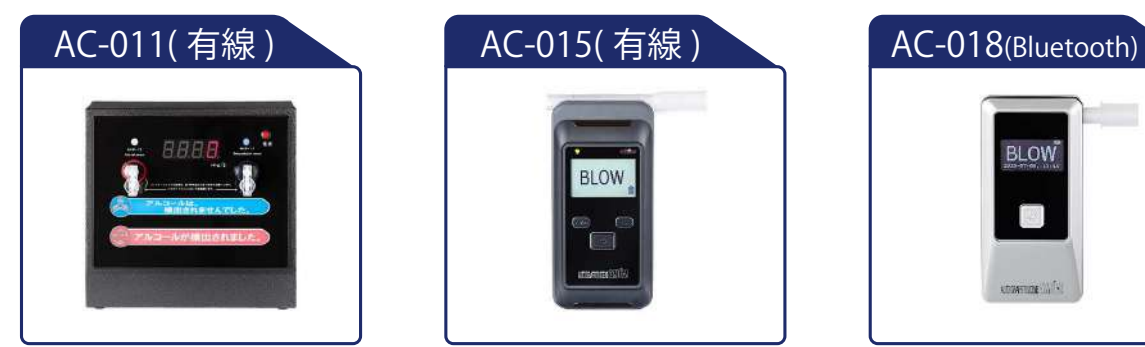

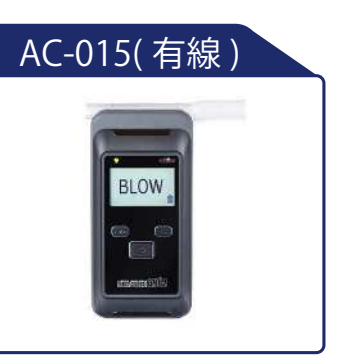

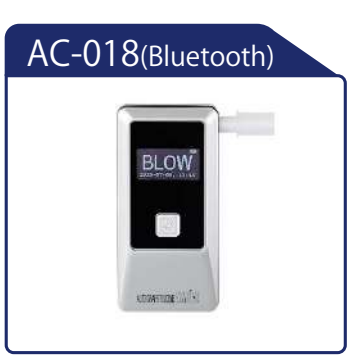

概 要

## 3. 比較

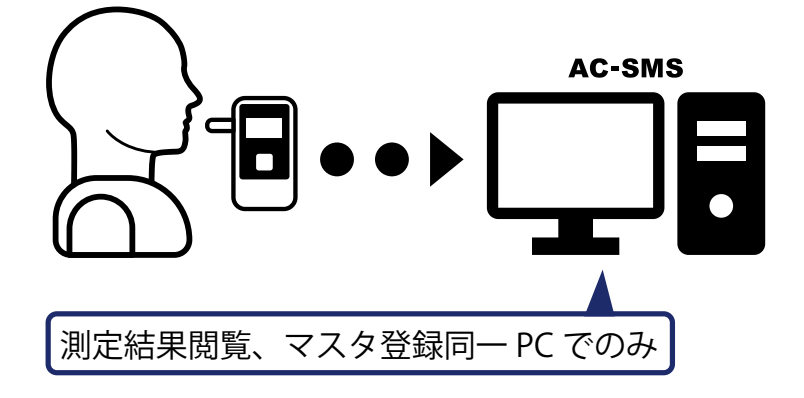

#### スタンドアロン版

スタンドアロン版はインストールした PC にのみ測定データが蓄積されます。他シ ステムと連携させたい場合などは、測定 結果の CSV 自動出力機能を使い、出力し た CSV ファイルを自社システムに取り込 んで行ってください。

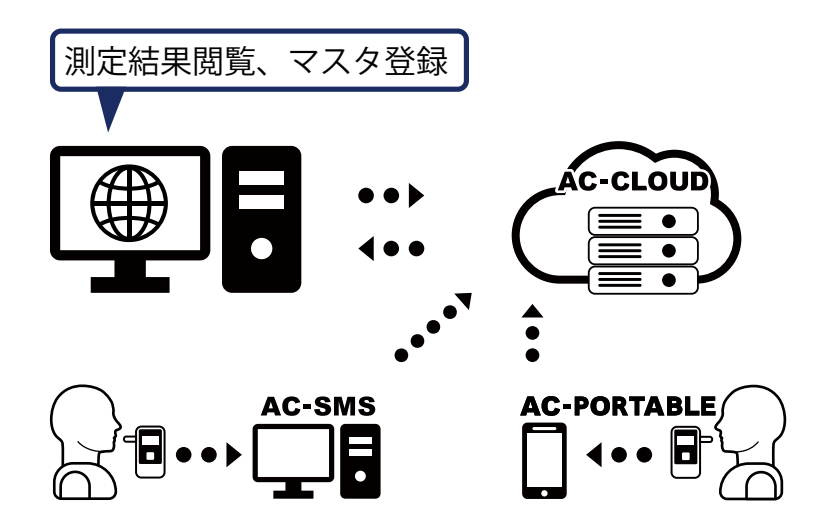

#### クラウド版

クラウド版は全てのデータがインターネッ ト上のデータベースに保存され、インター ネット環境とブラウザ (Chrome 推奨)が あれば、遠隔地でもリアルタイムで測定結 果を確認する事ができます。

## クラウド版との比較

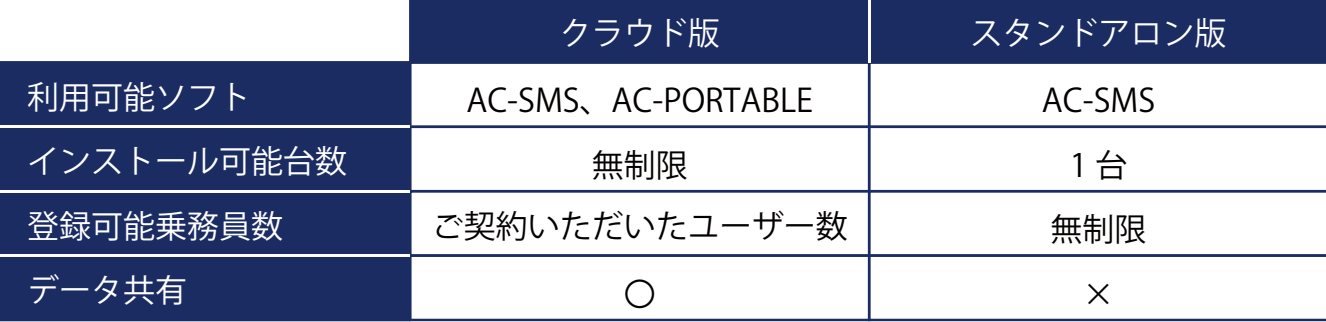

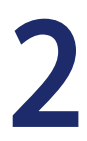

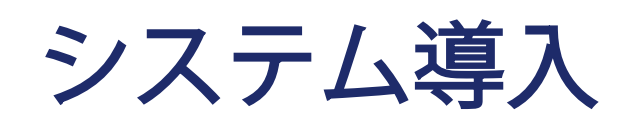

AC-SMS (アルコール測定拠点管理システム)はダウンロード販売となっており、ご購入後、弊社 が発行するライセンスキーでダウンロードを行い、測定する PC へインストールしてください。

## 1. 導入

ご購入後、お客様へライセンスキーが記載された用紙を郵送致します。弊社ホームページから、 下記手順でダウンロードを行ってください。

## 1. サイトを開く

ダウンロードに必要な情報を送信するメールアドレスを登録します。 弊社ホームページ (https://toyo-mark.co.jp/) にアクセスしていただき、トップページからア ルコール検知器、ダウンロードへと進んで下さい。

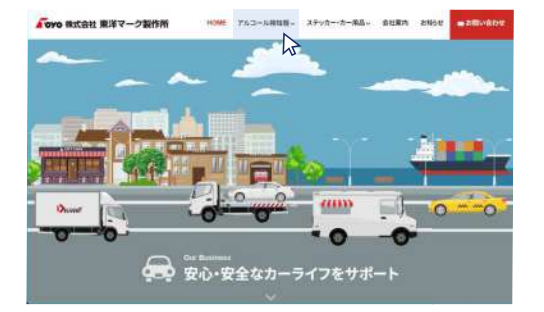

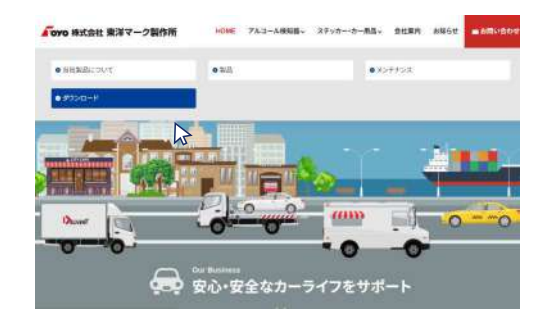

直接登録画面を開く場合はこちらの URL をご入力ください。 https://toyo-mark.co.jp/alcohol\_detector/dl\_step1.html

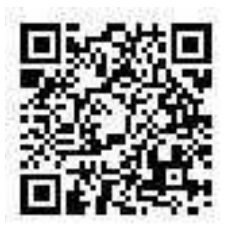

## 2. メールアドレス登録

受信可能な e-mail アドレス及び表示されている 4 桁の数値を入力して [ メール送信 ] をクリック してください。

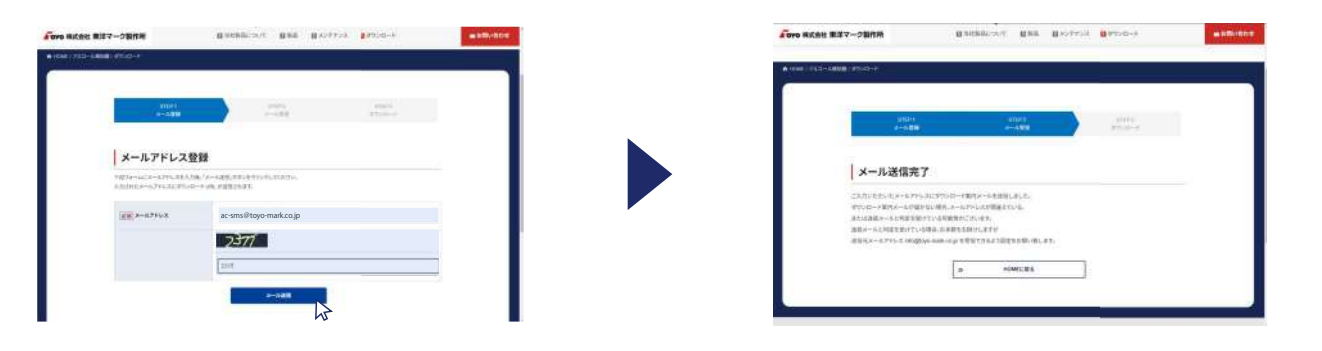

導 入

#### 3. メール受信

登録したメールアドレス宛に info@toyo-mark.co.jp から『製品ダウンロード URL のお知らせ』 というメールが届きます。メールに書かれている [ ダウンロード URL ] をクリックし、製品ダ ウンロードページに進みます。

### ▲ メールが届かない場合 ...

30 分程度待ってもメールが届かない場合は、メールアドレスが間違えている可能性があるの で、メールアドレスをご確認の上、もう一度上記のメールアドレス登録を行って下さい。 それでも届かない場合は「迷惑メール]に振り分けられている可能性があるので、迷惑メール を解除して再度メールアドレス登録をお願い致します。

#### 4. ダウンロード

製品ダウンロードページで、弊社からお客様へ郵送させていただいている重要書類に書かれ たライセンスキーをご入力いただき、利用規約に同意するにチェックを入れてダウンロード ボタンを押すと、プログラムのダウンロードが始まります。また、ライセンスキーは製品の 起動認証にも使用しますので、お客様ご自身で大切に保管してください。

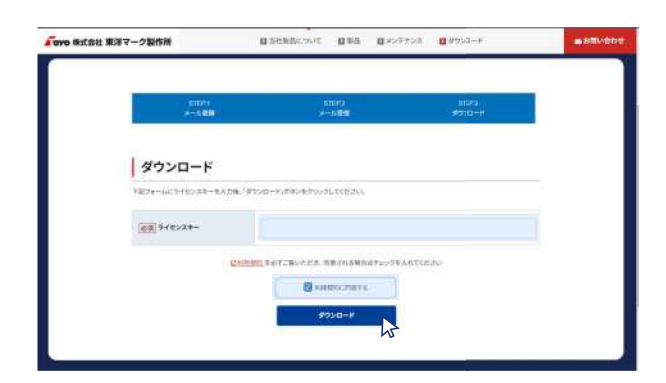

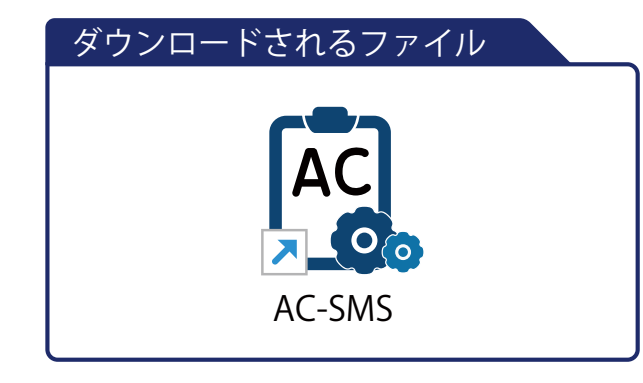

## 5. インストール

ダウンロードしたファイルをダブルクリックで実行し、インストールを開始してください。

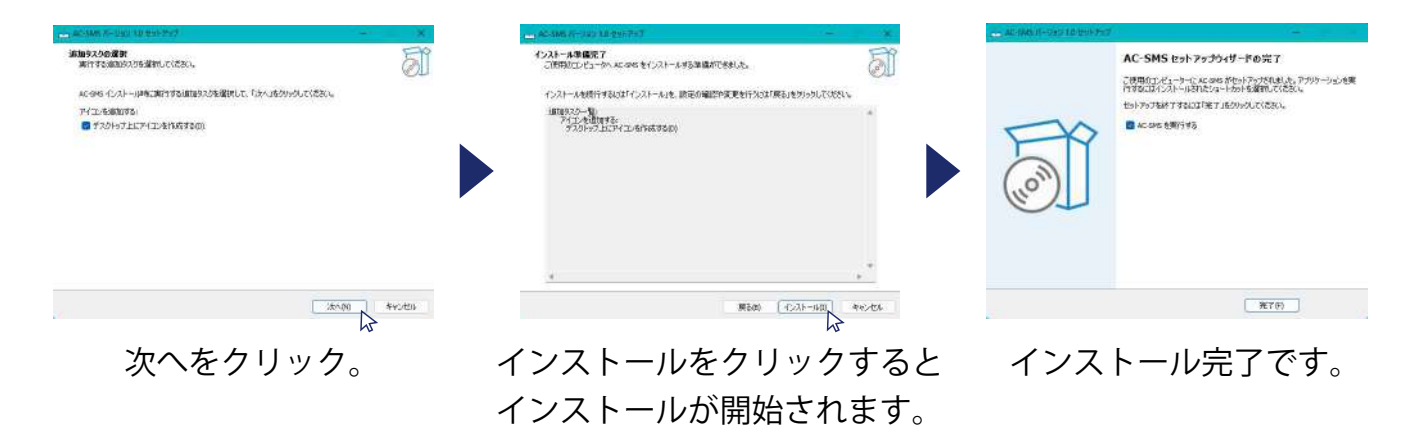

導 入

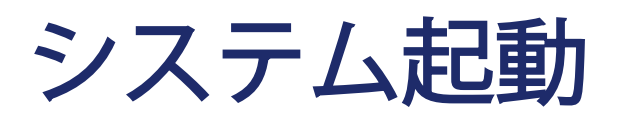

プログラム初回起動時のみライセンス認証を行います。

## 1. 認証

## ライセンス認証

お手元にライセンスキーを準備してください。

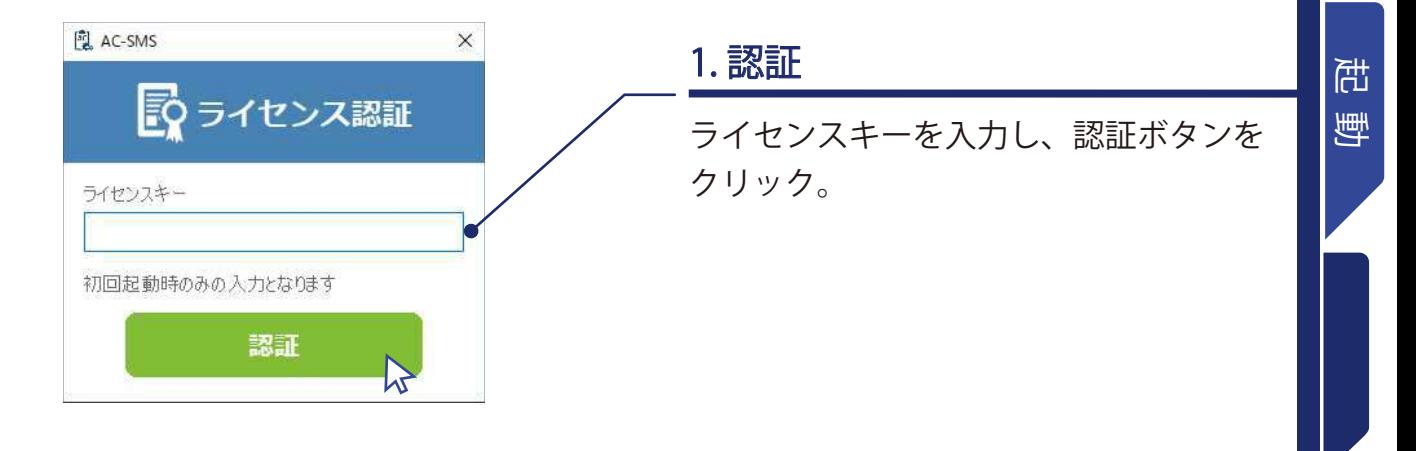

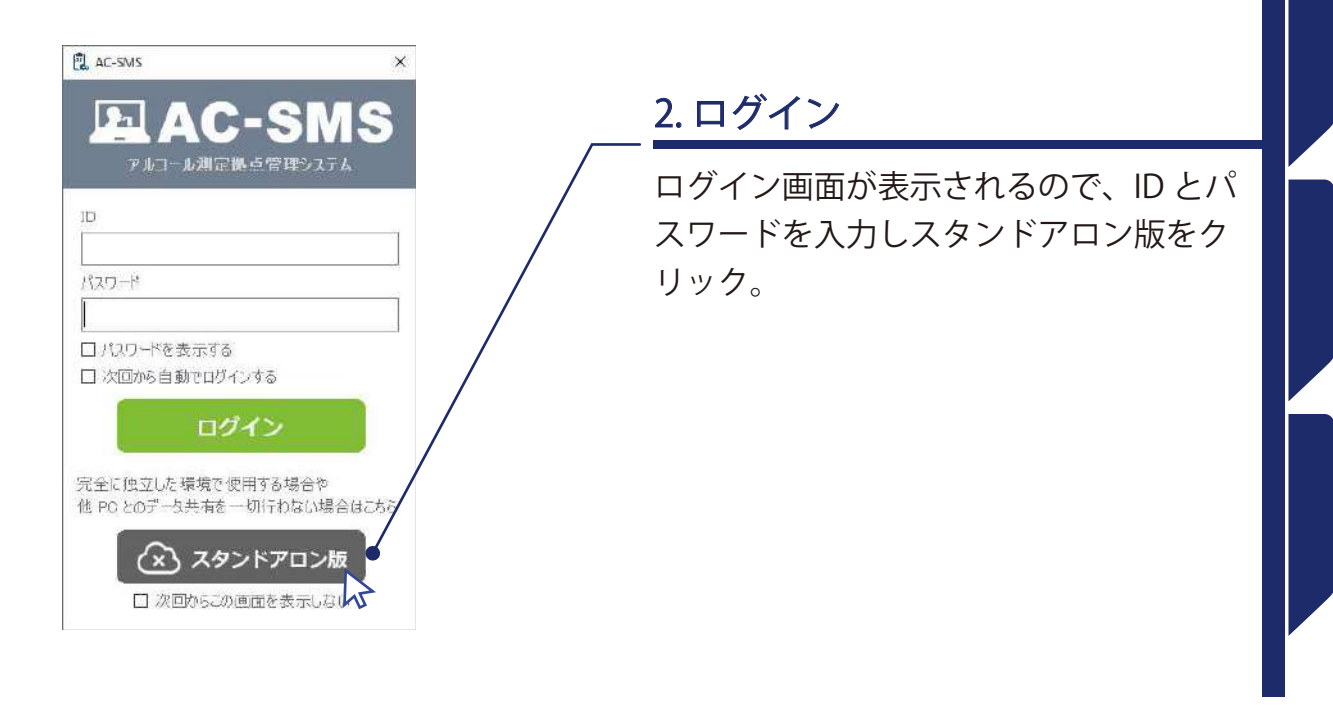

7

2. メニュー

ログイン後はメインメニューが開きます。このメインメニューでアルコール測定からプログラム 機能の設定などを行います。

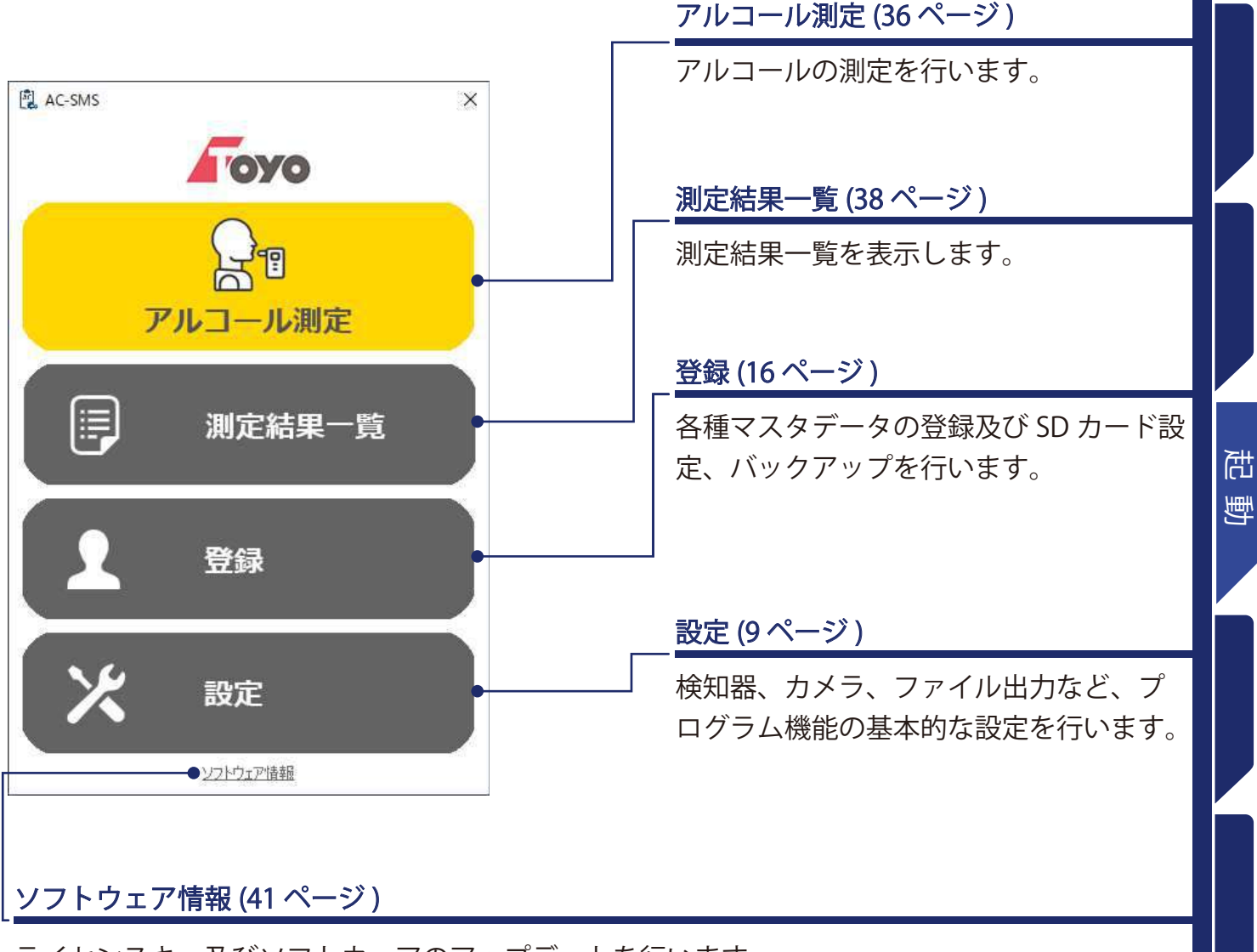

ライセンスキー及びソフトウェアのアップデートを行います。

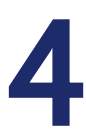

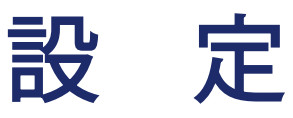

検知器、カメラ、ファイル、プログラム機能の基本的な設定を行います。

## 1. 基本

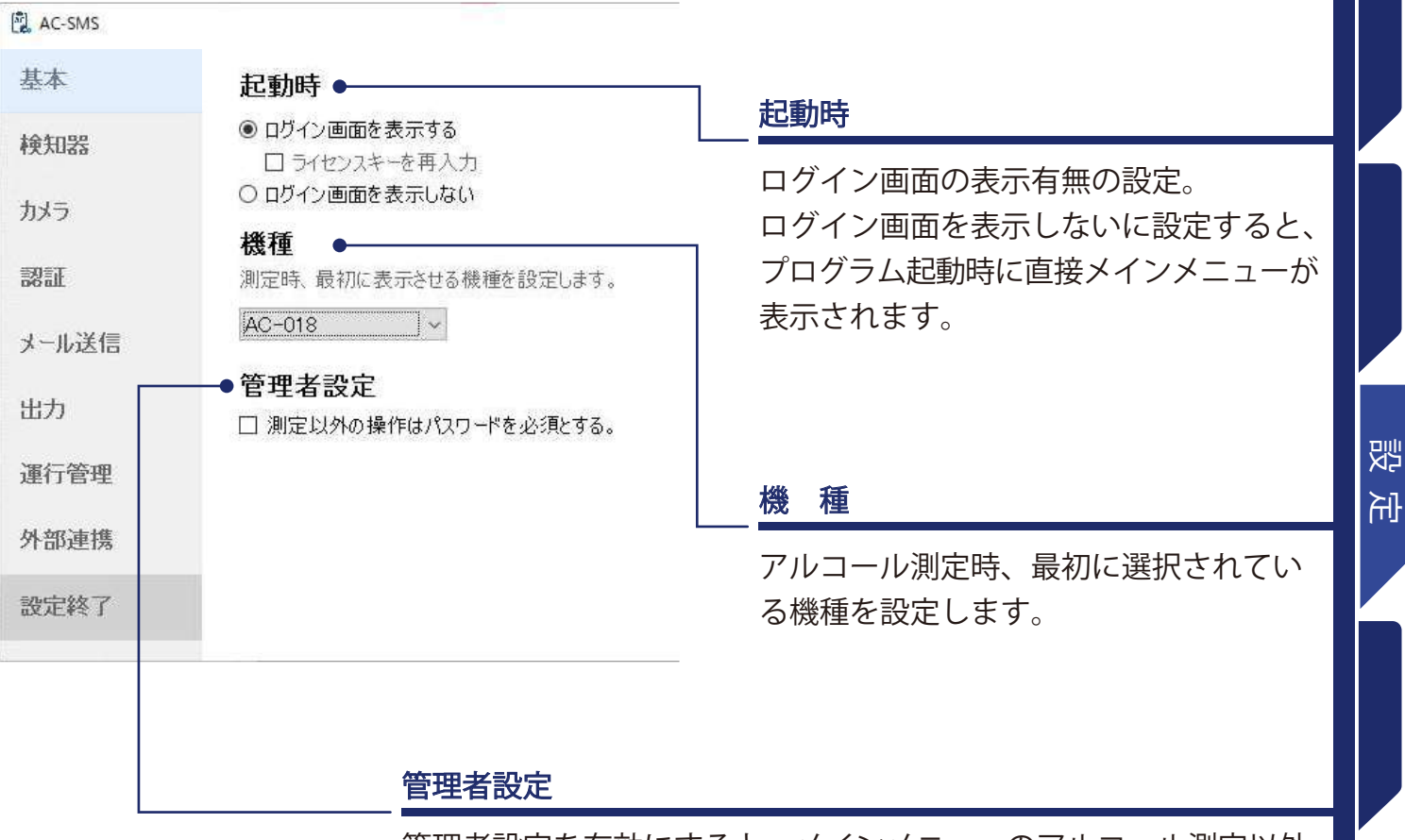

管理者設定を有効にすると、メインメニューのアルコール測定以外 のメニューは設定したパスワードの入力が必須になります。

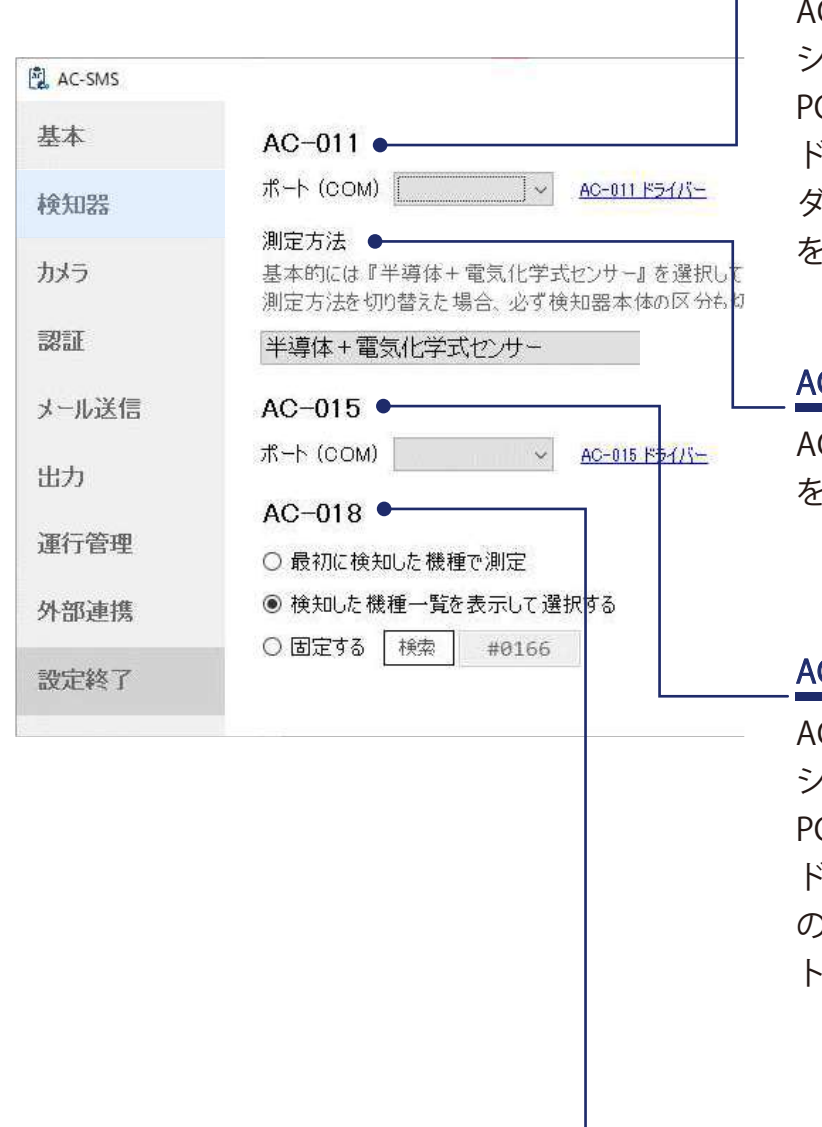

#### AC-011 ポート (COM)

AC-011 を使用する場合、接続されている シリアルポートを選択します。 PC が AC-011 を認識しない場合、AC-011 ドライバーをクリックし、開いたフォル ダの中にある CP210xVCPInstaller\_x64.exe をインストールしてください。

## AC-011 測定方法

AC-011 の測定方法を設定します。AC-011 を使用しない場合は設定不要です。

## AC-015 ポート (COM)

AC-015 を使用する場合、接続されている シリアルポートを選択します。 PC が AC-015 を認識しない場合、AC-015 ドライバーをクリックし、開いたフォルダ の中にある dpinst\_amd64.exe をインス トールしてください。

#### AC-018

AC-018 の測定における Bluetooth 接続方 法 3 つあり、設定パターンは次のページと なります。

## 1. 最初に検知した機器で測定

測定で使用する AC-018 が 1 台しかない時に使用。測定時、電源が入った複数の AC-018 が近く にある場合はどの機器と接続されるかは分かりません。

## 2. 検知した機種一覧を表示して選択する

測定時、近くで同時に複数の AC-018 を使用する可能性がある場合に使用。

## 3. 固定する

特定の AC-018 を使用したい場合に使用。検索ボタンを押すと、下のウィンドが表示されるの で、使用したい検知器の識別コードを選択して決定ボタンを押す。

## 識別コード

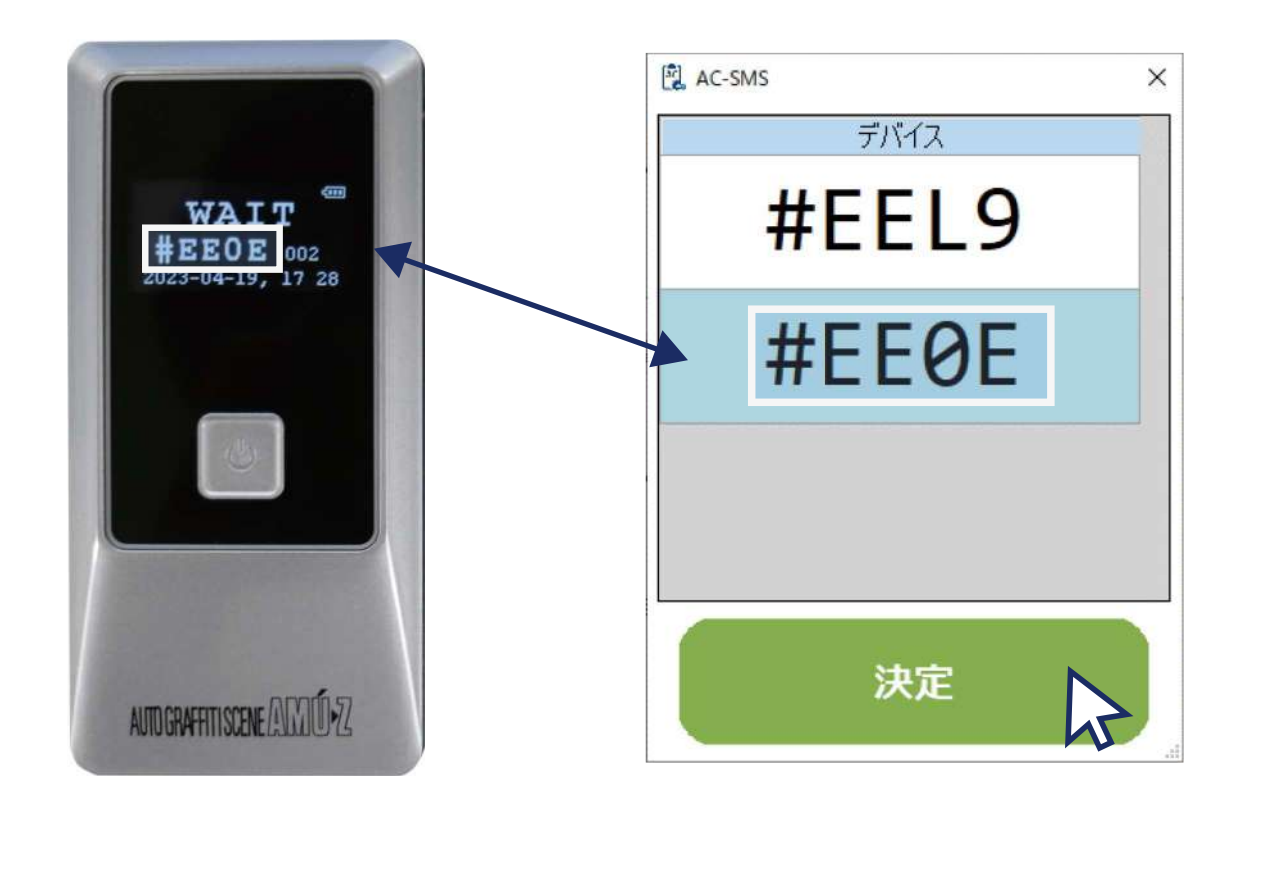

쨿

吊

## 3. カメラ

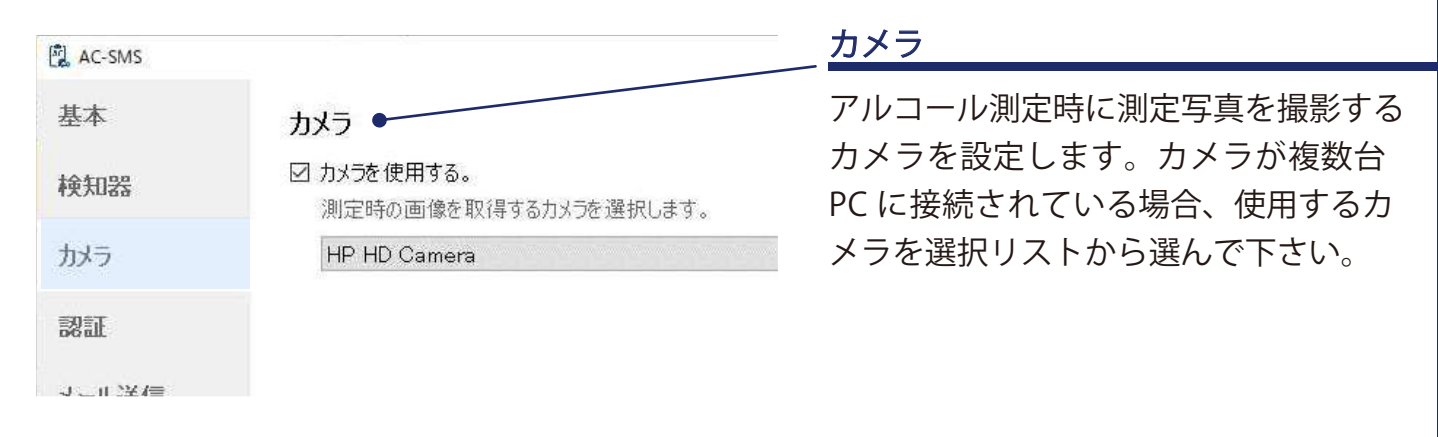

 システムの起動中にカメラを接続するとプルダウンリストに表示されな いのでシステムを閉じた状態で接続してからシステムを起動してください。

## 4. 認証

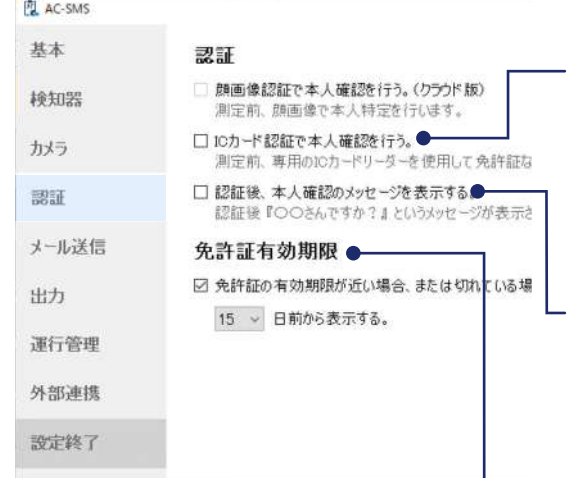

#### IC カード認証で本人確認を行う

IC カードリーダー(別売)を使用し、測定前に認証を行 うかどうか。

#### 認証後、本人確認のメッセージを表示

IC カードリーダーで認証後、本人確認メッセージを表示 させるかどうか。

#### 免許証有効期限

免許証の有効期限が近い、または切れている場合、認証 後にメッセージを表示させるかどうか。

## 5. メール設定

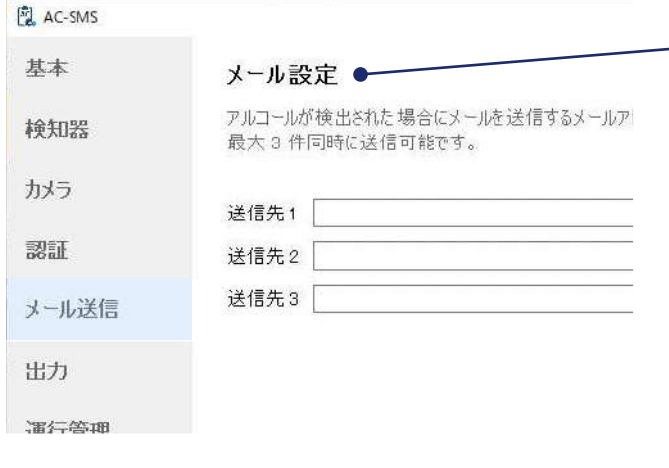

メール設定

測定後、アルコールが検出された場合に メールを送信する送信先を最大 3 件登録 出来ます。

通常の測定結果をメール送信する機能はございません。 測定結果を他の場所で見る場合は、クラウド版への移行をご検討下さい。

## 6. 出力

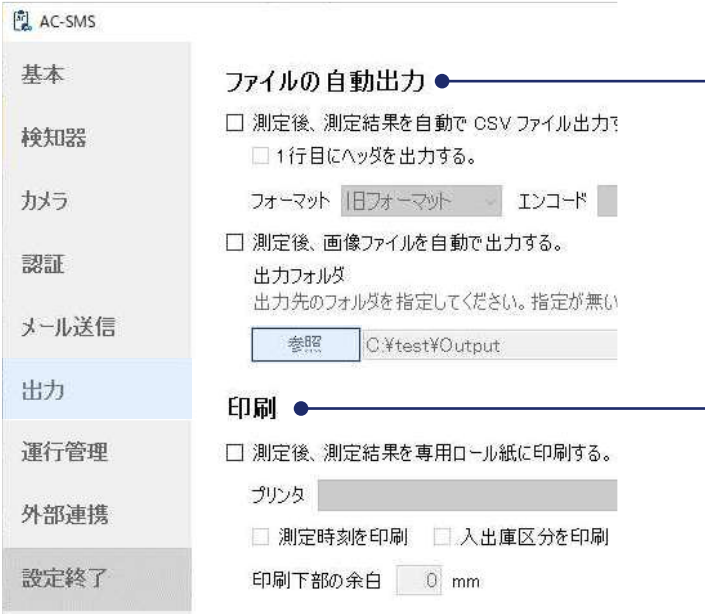

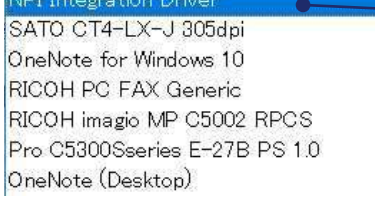

#### 測定結果の自動出力

測定後、測定結果及び測定画像の自動出 力設定を行います。 [ 参照 ] で指定したフォルダに測定結果と 画像が下記ファイル名 (1 測定につき1 ファイル)で保存されます。 測定結果:yyyyMMdd\_HHmmss.csv 測定画像:yyyyMMdd\_HHmmss.jpg

#### 印刷

設定後、測定結果及び測定画像を専用プ リンタで出力します。プリンタードライ バーの設定は、14 ページをご参照くださ い。

#### 選択

チェックボックスにチェックを入れたら、 選択リストが表示されます。 [NPI Integration Driver] を選択してくださ い。

쨇

吊

#### 管理者権限を持つアカウントでログオンしてください。 他のソフトウェアを使用している場合は、すべて終了してください。

#### 1. 接続

プリンターを PC に接続し、電源を入れます。Windows の自動インストール機能では、下記の 結果になります。

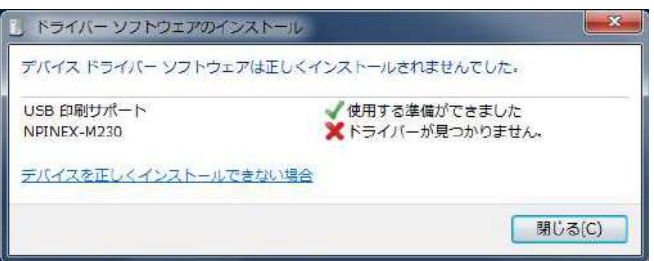

## 2. デバイスを開く

スタートを右クリック -> コントロールパネル -> ハードウェアとサウンド -> デバイスとプリン ターまたは、スタートをクリックして、キーボードより "cont" を入力すると、検索結果に現れ ます。"NEX-M230" が未指定に分類されて表示されます。

※表示されるまでに時間を要する場合があります。表示されない場合があります。

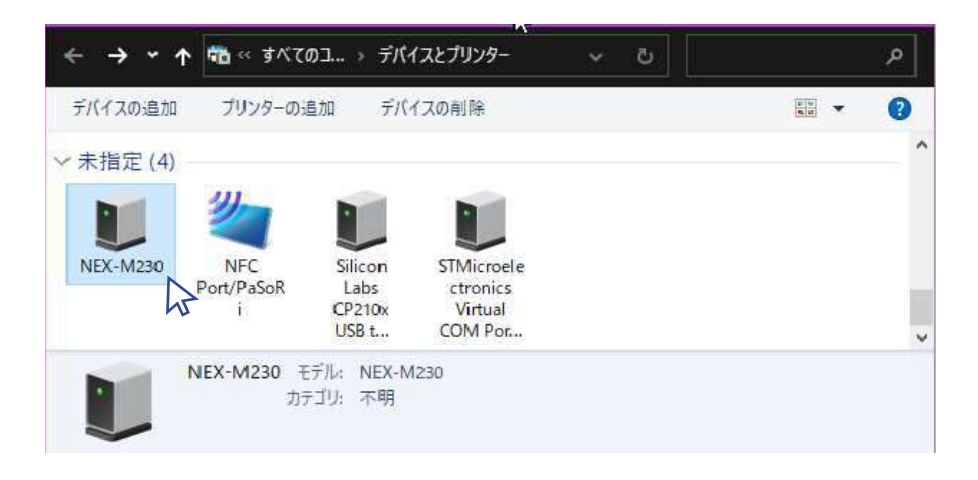

## 3. プロパティ表示

①"NEX-M230" を右クリックしてプロパティを表示させ [ ハードウェア ] を選択します。

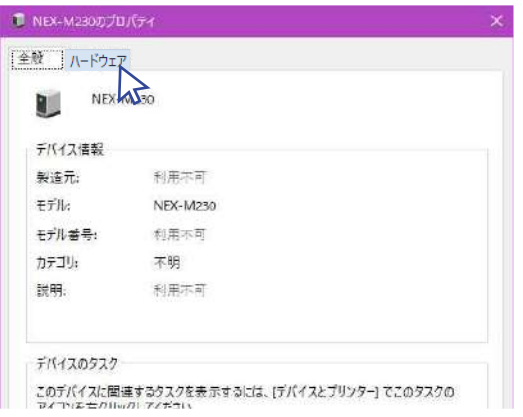

②"NPTNEX-M230" を選択して、[ プロパティ ] をクリックします。

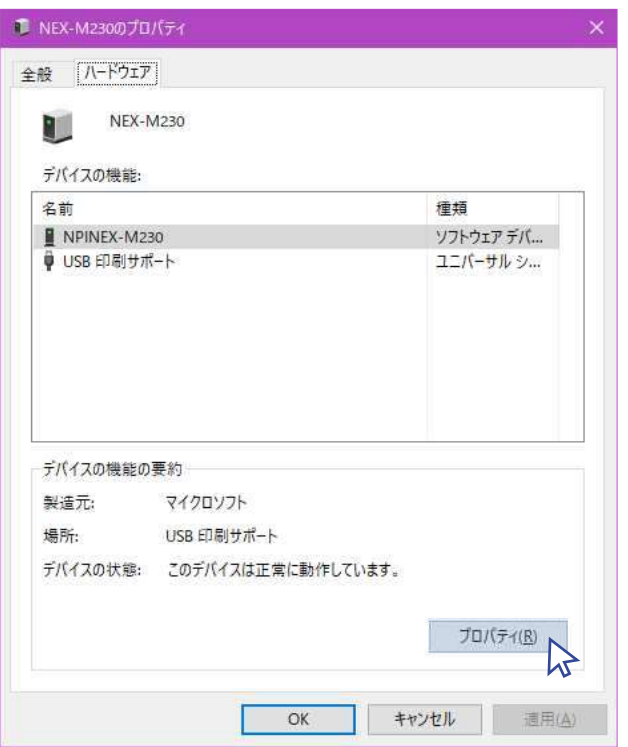

③次に [ 設定の変更 ] をクリックします。

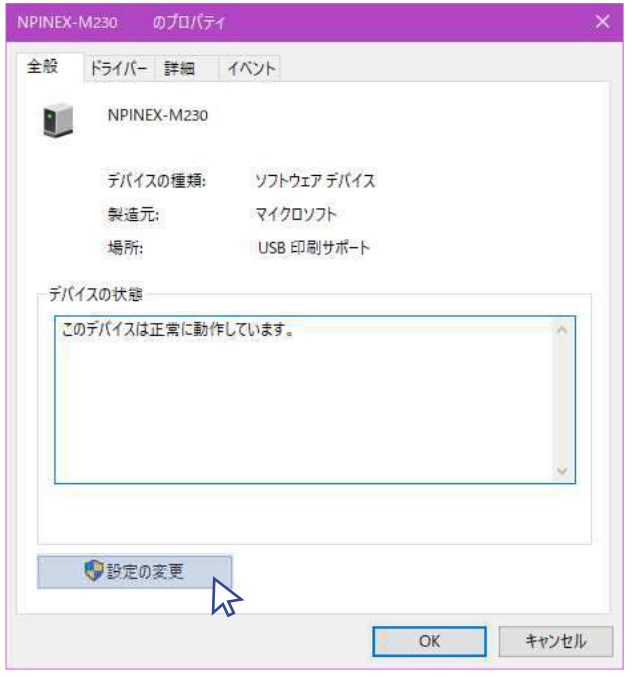

④次に [ ドライバー ] タブをクリックします。

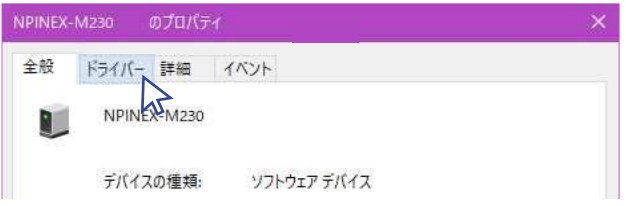

⑤次に [ ドライバー ] タブを選択して [ ドライバーの更新 ] をクリックします。

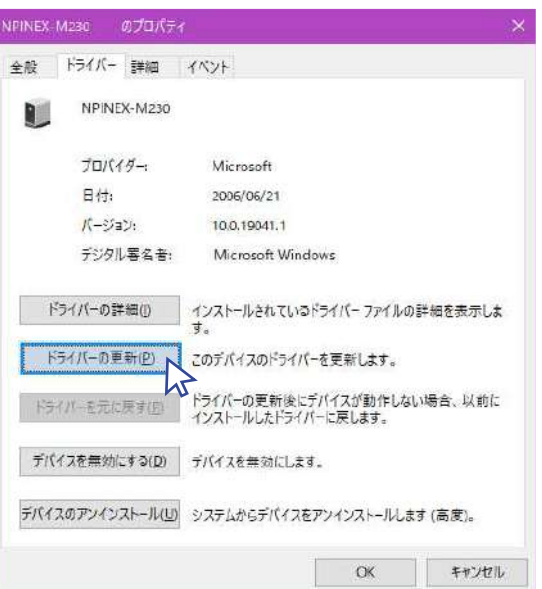

⑥次に [ コンピューターを参照にしてドライバーを検索 ] をクリックします。

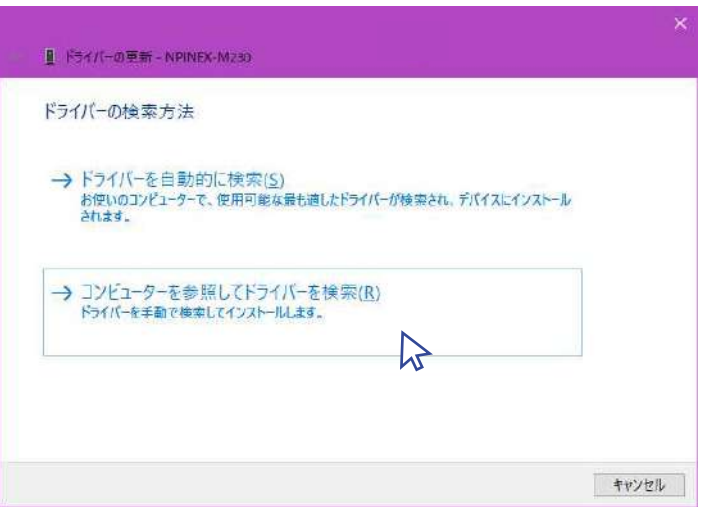

⑦次に [ 参照 ] をクリックし、ソフトウェア CD の下記フォルダを選択します。 (CD)→PS→NexD2.1.0.0\_20150116→InstallFile

[ サブフォルダーも検索する ] をチェックして、[ 次へ ] をクリックします。

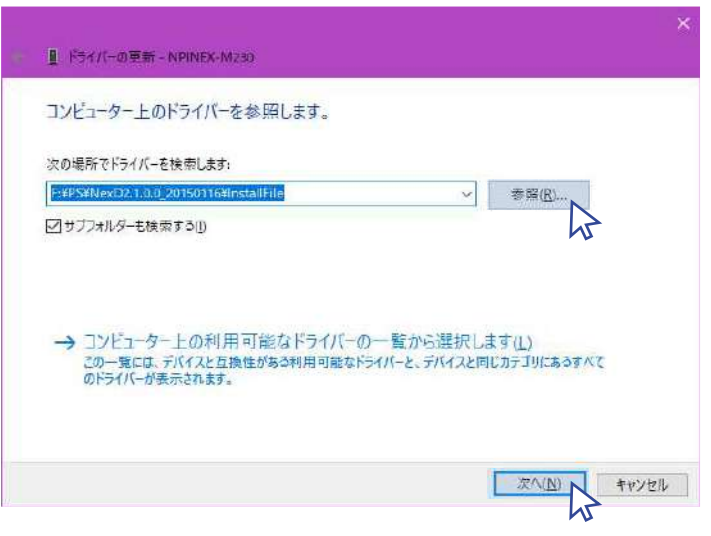

⑧[ 閉じる ] をクリックで、開いているプロパティ画面をすべて閉じます。

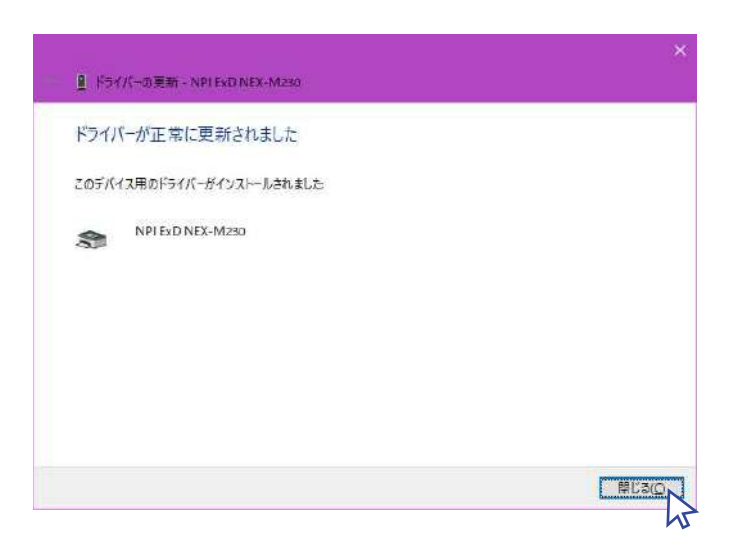

#### 4. 印刷設定

①"NPI ExD NEX-M230" を右クリックして、[ 印刷設定 ] をクリックします。

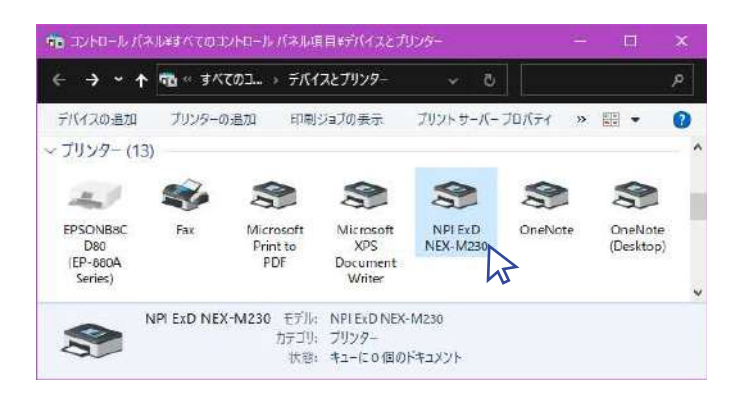

②次に [ 書式設定 ] タブをクリックします。

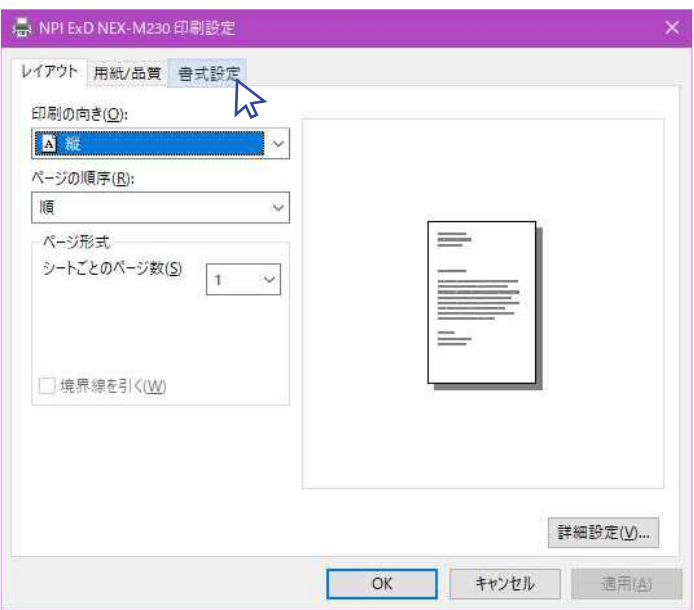

③[ 書式設定 ] をクリックします。

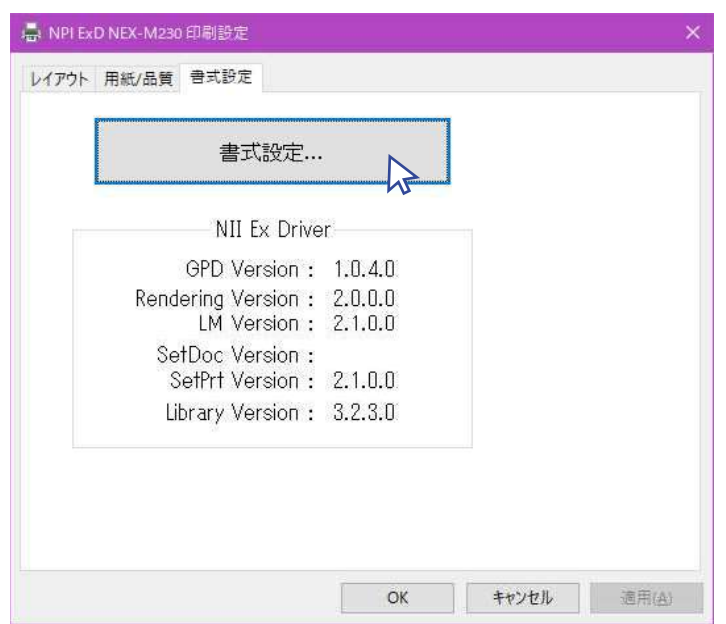

④[ 簡易設定 ] をクリックします。

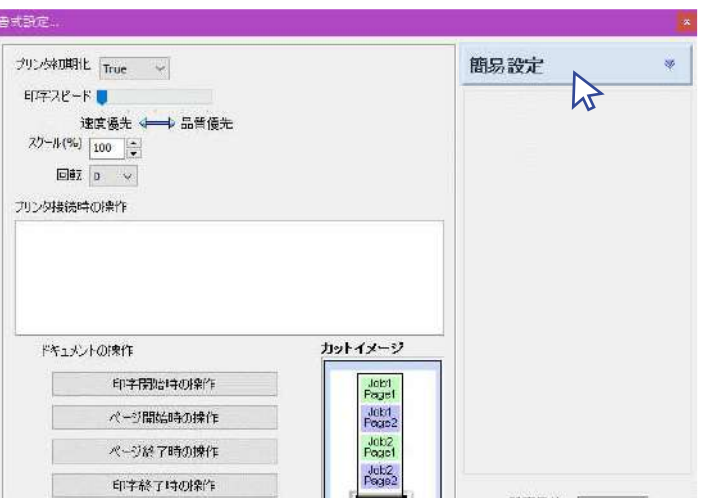

⑤[58mm POS 設定 ] をクリックします。

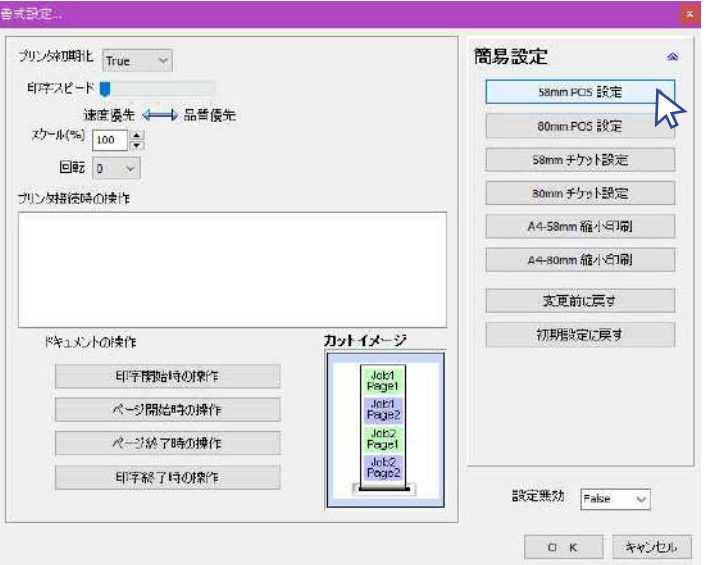

## ⑥[OK] をクリックします。

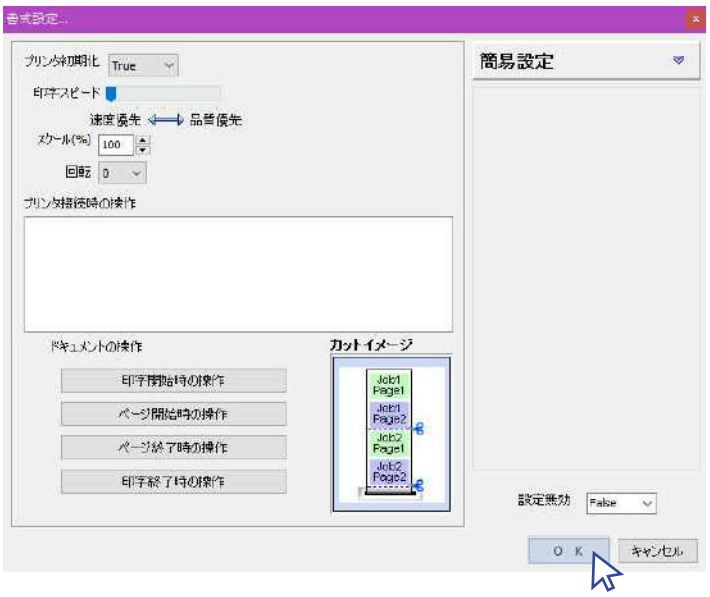

⑦次にレイアウトタブをクリックします。

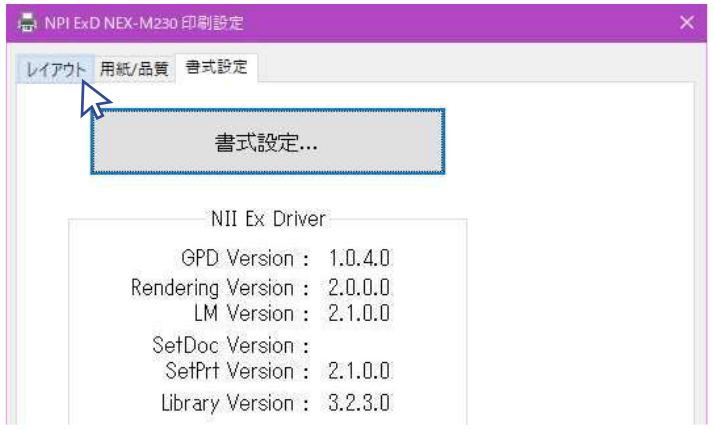

⑧次に [ 詳細設定 ] をクリックします。

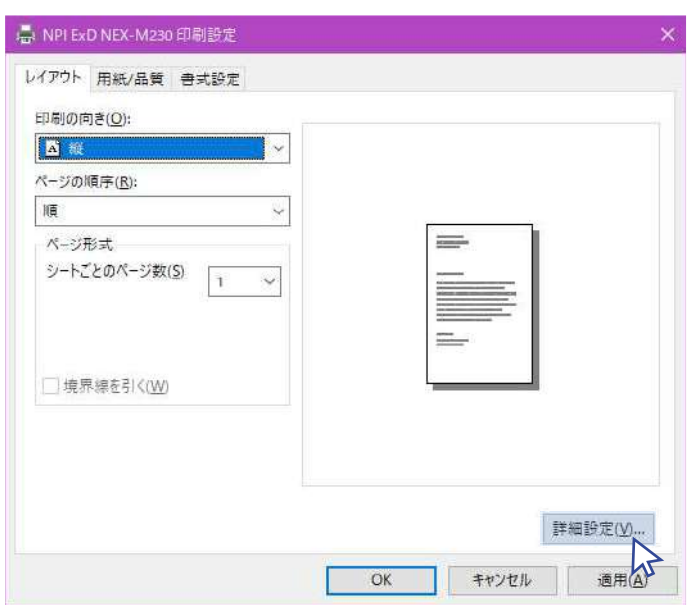

⑨用紙サイズを 48 ㎜に設定して [OK] をクリックします。

![](_page_19_Picture_25.jpeg)

⑩最後に [OK] をクリックしてプリンタドライバーのインストールは完了となります。

![](_page_19_Picture_26.jpeg)

20設 定

20

쨇

币

![](_page_20_Picture_287.jpeg)

![](_page_20_Picture_288.jpeg)

## 7. 運行管理

![](_page_20_Picture_289.jpeg)

## 8. 外部連携

外部のシステムと連携する場合、対象とするシステムにチェックを入れ、出力フォルダを指 定します。同時出力も可能です。

![](_page_21_Picture_67.jpeg)

1.yyyyMMdd\_HHmmss.jpg 画像

2.yyyyMMdd\_HHmmss.dat

測定結果は下記形状で保存されます。

ヘッダなし dat

「乗務員 ID, 測定日時 (yyyy/MM/dd HH:mm:ss), 結果, 画像, 画像パス ,,,,」

![](_page_22_Picture_1.jpeg)

事業所、車両、乗務員などの基本的なマスタデータの登録を行います。

## 1. 事業所

乗務員が所属する事業所を登録します。登録は任意です。同じ名称は登録 できません。

![](_page_22_Picture_84.jpeg)

![](_page_22_Picture_6.jpeg)

## 3. 削除

下に表示されている事業所一覧から削除対象を選 択し、削除ボタンクリックで確認メッセージが表 示されるので、[ はい ] を選択で削除。

![](_page_23_Figure_2.jpeg)

## 4. 全削除

全削除ボタンクリックで確認メッセージが表示さ れるので、[ はい ] を選択で全削除。CSV 取込で間違 えた場合などに使用。

![](_page_23_Picture_105.jpeg)

## 5. csv 取込

事業所データを取り込みます。取り込み時に右記 メッセージが表示されるので、1 行目にヘッダが ある場合は [ ヘッダあり ] を選択すると 1 行目は 無視されます。

![](_page_23_Picture_106.jpeg)

## 6. csv 出力

現在登録されている事業所データを CSV に出力します。出力データは " ヘッダあり " で出力されます。

#### フォーマット

1 行目ヘッダ固定 " 事業所名 "。2 行目以降 事業所名 " 営業部 "。 ※ CSV 取込は 1 行目が " 事業所名 " の項目が無いとエラーになります。 ※ BOM 付、UTF-8。

![](_page_23_Picture_107.jpeg)

24

新規登録~ csv 出力までの設定は 5.1 事業所 (23 ~ 24 ページ ) と同じです。

![](_page_24_Picture_61.jpeg)

#### CSV フォーマット

1 行目ヘッダ固定 " 車両ナンバー ( ナンバープレート )"。2 行目以降 事業所名 " 大阪 あ 11 2222"。 ※ CSV 取込は 1 行目が " 車両ナンバー ( ナンバープレート )" の項目が無いとエラーになります。 ※ BOM 付、UTF-8。

![](_page_24_Picture_62.jpeg)

## 3. 乗務員

新規登録をクリックで乗務員登録画面が開きます。基本情報タブを選択し、乗務員IDや氏名など基本的 な項目を登録します。対象を選択した状態から編集ボタンをクリックすればいつでも編集が可能です。

![](_page_24_Picture_63.jpeg)

![](_page_25_Figure_0.jpeg)

※ " 管理者 " および " 補助者 " の両方にチェックを付ける事は出来ません。

#### 新規登録・編集(免許証有効期限登録)

乗務員登録画面の、その他情報タブを選択し、免許証の有効期限を登録します。免許証の有効期 限を登録する事で、測定時に有効期限切れや、有効期限が近い事を警告します。

![](_page_25_Picture_106.jpeg)

#### 新規登録・編集(IC カード情報登録)

IC カードリーダー(別売)を使用し、免許証などの IC カード情報を登録する事で、測定時に本人 確認及び免許証の有効期限、免許証の携帯有無のチェックを行う事が出来ます。

![](_page_26_Picture_102.jpeg)

#### **4PIN1 入力時の注意点**

PIN1 の入力は 3 回間違えるとロックがかかり、 最寄りの運転免許センター又は警察署でロック を解除してもらう必要があります。また、日付 をまたいでも間違えた回数はリセットされませ んので、ご注意下さい。

![](_page_26_Picture_103.jpeg)

#### 運転免許証

登録カード種別から IC カード免許証を選 択し、カードリーダーに免許証を置いて、 必要に応じて PIN1 を入力して読取ボタン を押す。 【PIN1 未入力】 運転免許証に登録されている有効期限の み取得。 【PIN1 入力】 運転免許証に登録されている有効期限、 交付日付、免許氏名を取得。 ※ 交付日付、免許氏名は編集不可。

![](_page_26_Picture_8.jpeg)

#### FeliCa/Mifare

登録カード種別から FeliCa または Mifera を選択し、カードリーダーにカードを置い て、読取ボタンを押すとカード UID (そのカード特有の番号)が取得出来ます。

## CSV 出力・取込

5.3 乗務員 (25 ページ ) で登録された乗務員の Excel、CSV 出力とデータ取り込みを行います。

![](_page_27_Picture_206.jpeg)

![](_page_27_Picture_207.jpeg)

## 4. 乗務員 ( データ移行 )

現在ご使用いただいている AC 記録管理から AC-SMS への乗務員データ (乗務員 ID、乗務員名) 移行手順です。

#### 1. AC 記録管理から乗務員一覧を Excel 出力

メインメニューの [ 登録 ] をクリックし、乗務員一覧を開きます。[EXCEL 出力 ] をクリックし、Excel ファ イルを保存します。「乗務員データ \_yyyy/MM/dd」のファイル名で保存されます。

![](_page_28_Picture_53.jpeg)

## 2. ホームページからアップロード用の乗務員マスタテンプレートをダウンロード

弊社ホームページ (https://toyo-mark.co.jp/) にアクセスしていただき、[トップページ ]->[ アルコール検 知器 ]->[ ドキュメント ] へと進みます。ドキュメントページ内の [ 乗務員マスタテンプレート ] もしくは [ 乗務員マスタテンプレートデータ有 ] を選択し、ダウンロードを行ってください。

![](_page_28_Picture_7.jpeg)

[ 乗務員マスタテンプレート ] はサンプルデータが無い、空のテンプレートになります。 「upload sample1」のファイル名で保存されます。

![](_page_29_Picture_108.jpeg)

[ 乗務員マスタテンプレートデータ有 ] はサンプルデータが有るテンプレートになります。 「upload\_sample2」のファイル名で保存されます。

![](_page_29_Picture_109.jpeg)

どの様に作成すれば良いか見たい場合は、こちらをダウンロードしてください。

## 3. データ移行

4.1(29 ページ ) で出力した Excel ファイルの中身を 4.2(29 ページ ) でダウンロードしたアップロード用の Excel に貼り付けます。 「ID」、「氏名」は AC 記録管理の Excel データからコピー、貼り付けで乗務員マスタ テンプレートへと移します。「運転者、管理者、補助者」はテンプレートに手入力を行います。

①はじめに、AC 記録管理の Excel データとテンプレートデータを開きます。「保護ビュー」の表示がある 場合は [ 編集を有効にする ] をクリックし作業ができるようにしてください。

![](_page_29_Picture_110.jpeg)

AC 記録管理データ しょうしゃ しゅうしゃ 乗務員マスタテンプレート

![](_page_29_Picture_111.jpeg)

②次に AC 記録管理の Excel データの ID をコピーし、乗務員マスタテンプレートの「ID」列へと貼り付け ます。

AC 記録管理データ しんしゃ ついの 乗務員マスタテンプレート

![](_page_29_Picture_14.jpeg)

③氏名も同様に AC 記録管理の Excel データの氏名をコピーし、乗務員マスタテンプレートの「氏名」列 へと貼り付けます。

AC記録管理データ 要務員マスタテンプレート  $\mathsf{D}$ B  $\mathcal{C}$ - 4 管理者 免許期限 氏名 事業所 清朝者  $\vert$  | D 事業所 運転 氏名 1 済藤 どうさん 1491 ||431 ||#藤 とうさんと<br>||4528 ||明智 みつひで<br>||530 ||上杉 けんしん メニューの検索  $0000$  $\overline{2}$ バー<br>イートーの検索 東洋太郎 X 切り取り(I) 1491 3 斎藤 どうさん X 切り取り(I) 1519  $\boxed{\mathbb{B}} \quad \exists \vec{\xi} \neg (\mathbb{C})$ 今川としもと 品 貼 viの 「山 貼り付けのオプション:  $\overline{5}$ 1528 明智 みつひで 自良 向鼠除自 上杉けんしん  $\overline{\operatorname{th}}$  (Ctrl)  $\overline{\phantom{a}}$ 1530 M

4運転者、管理者、補助者の列を入力します。運転者の場合は運転者の列に "1" を、管理者、補助者 の場合はそれぞれの列に "1" を入力。

※ 管理者と補助者は兼任できません。両方に"1"が入っている場合は管理者として登録されます。

![](_page_30_Picture_131.jpeg)

⑤事業所 / 車両は、事業所名と車両名を入力します。AC-SMS に登録されていない事業所名と車両名を 登録すると AC-SMS 事業所 / 車両に新規で追加されます。

![](_page_30_Picture_132.jpeg)

31

⑥その他、免許有効期限~免許氏名をテンプレートへ入力する際は、下記フォーマットをご参照ください。

![](_page_31_Picture_124.jpeg)

## 4. 乗務員マスタテンプレートを保存

アップロード用の Excel を 保存します。

![](_page_31_Figure_4.jpeg)

32

#### 5. AC-SMS 乗務員にデータ取り込み

AC-SMS のログイン画面から「登録」->「乗務員」へと進み、[ データ取込 ] をクリックします。次に 「ヘッダレコードの有無」で「ヘッダあり」を選んだ状態で [OK] をクリックで取り込み完了です。 乗務員マスタテンプレートを開いた状態で取り込みを行うとエラーが表示されます。乗務員マスタテン プレートに誤りがないかをご確認の上、マスタテンプレートを1度閉じてから再度 CSV 取り込みを行っ てください。

![](_page_32_Figure_2.jpeg)

## AC-015、AC-018の本体管理を行います。

![](_page_33_Picture_56.jpeg)

## 6. 指示事項

設定方法は5.1事業所(23~24ページ)と同じです。

![](_page_33_Picture_57.jpeg)

## CSV フォーマット

1 行目ヘッダ固定 " 指示事項 "。2 行目以降 事業所名 " 煽り運転厳禁。 ※ CSV 取込は 1 行目が " 指示事項 " の項目が無いとエラーになります。 ※ BOM 付、UTF-8。

![](_page_33_Picture_58.jpeg)

## 7. SD カード

![](_page_34_Picture_98.jpeg)

書き込む事業所とユーザーを選択して [ 実行 ] ボタンをクリック。

## 8. バックアップ

![](_page_34_Picture_99.jpeg)

## データバックアップ

実行ボタンクリックでフォルダ選択が表示 されるので、バックファイルを作成する フォルダを選択して OK ボタンを押して下 さい。 【バックアップフォルダ名】

ACSMS\_yyyyMMdd\_HHmmss

## データ復元

実行ボタンクリックで左のフォルダ選択が 表示されるので、バックファイルしたフォ ルダを選択して OK ボタンを押して下さい。 測定データ、設定が復元されます。

![](_page_35_Figure_1.jpeg)

## 1. 測定

![](_page_35_Figure_3.jpeg)

![](_page_35_Picture_4.jpeg)

#### IC カード認証

4.4 認証 (12 ページ ) で「IC カード認証で本人確認を行う」 を設定された場合は、測定開始ボタンをクリックで IC リー ダーの読取り画面が表示されます。読取りが完了すると測 定画面へと進みます。また、[ スキップ ] をクリックすると、 「IC カード認証が行われていません。測定を続行しますか?」 と表示されます。[ はい ] をクリックで測定画面へ進みます。

![](_page_35_Figure_7.jpeg)

#### 本人確認

4.4 認証 (12 ページ ) で「認証後、本人確認のメッセージを 表示」を設定された場合は、IC カード認証後に本人確認が 表示されます。[はい]を選択すると、測定画面へと進みま す。[ いいえ ] を選択すると、再度 IC カード認証が表示され ます。

# 測 定

## 36

アルコールの測定日時と結果、画像を表示し、測定者及び付帯情報を登録します。

![](_page_36_Picture_2.jpeg)

測 定

#### 5. 管理者

![](_page_37_Picture_1.jpeg)

5.3 乗務員 で " 管理者 " または " 補助者 " にチェックを入れると選択リストに表示され、 選択可能になります。

![](_page_37_Figure_3.jpeg)

## 3. 結果一覧

アルコール測定の結果一覧を表示します。

![](_page_37_Figure_6.jpeg)

#### 個別運行管理

乗務員の測定結果に対する管理者の確認や報告、運行管理 を測定後に登録する場合は、測定結果の対象の行をダブル クリックで、右のウィンドが開きます。報告、運行管理の 中で必要な事項を選択・入力して登録ボタンクリックで対 象測定結果に反映されます。

![](_page_37_Picture_9.jpeg)

測 定

![](_page_38_Picture_115.jpeg)

## まとめて運行管理

乗務員の測定結果の確認、点呼方法など をまとめて更新する場合に使用します。 運行管理ボタンクリックで運行管理ボタ ンの次のページのウィンドが開きます。

![](_page_38_Figure_3.jpeg)

場合は右側のチェックボックスを外して 下さい。

![](_page_38_Picture_116.jpeg)

## 非表示項目設定

表示項目設定ボタン(赤い歯車)をクリッ クで 40 ページの表示項目設定ウィンド が開きます。表示させたい項目にチェッ クを入れ、登録をクリックします。 40 ページの測定結果の " 必須 " は非表示に 出来ません。

## 非表示設定ウィンド

![](_page_39_Figure_1.jpeg)

![](_page_39_Picture_212.jpeg)

測 定

40

![](_page_40_Picture_0.jpeg)